## Jak sprawdzić, czy teren należy do gminnego zasobu nieruchomości?

- 1. W przeglądarce internetowej wpisujemy adres geoportalu: http://rudaslaska.geoportal2.pl
- 2. Po wyświetleniu się strony startowej geoportalu, wybieramy edycję mapy w trybie publicznym.
- 3. Aby uzyskać dostęp do danych adresowych geoportalu, należy w panelu "Warstwy", znajdującym się po lewej stronie ekranu, zaznaczyć do wyświetlenia warstwy "Działki", "Budynki", "Adresy" a w warstwie "Struktura własnościowa w mieście" należy zaznaczyć do wyświetlenia podwarstwę "Grunty Gminy". Działki wchodzące w skład gminnego zasobu nieruchomości zostaną zaznaczone krzyżującymi się różowymi liniami. Treść mapy aktualizuje się automatycznie.

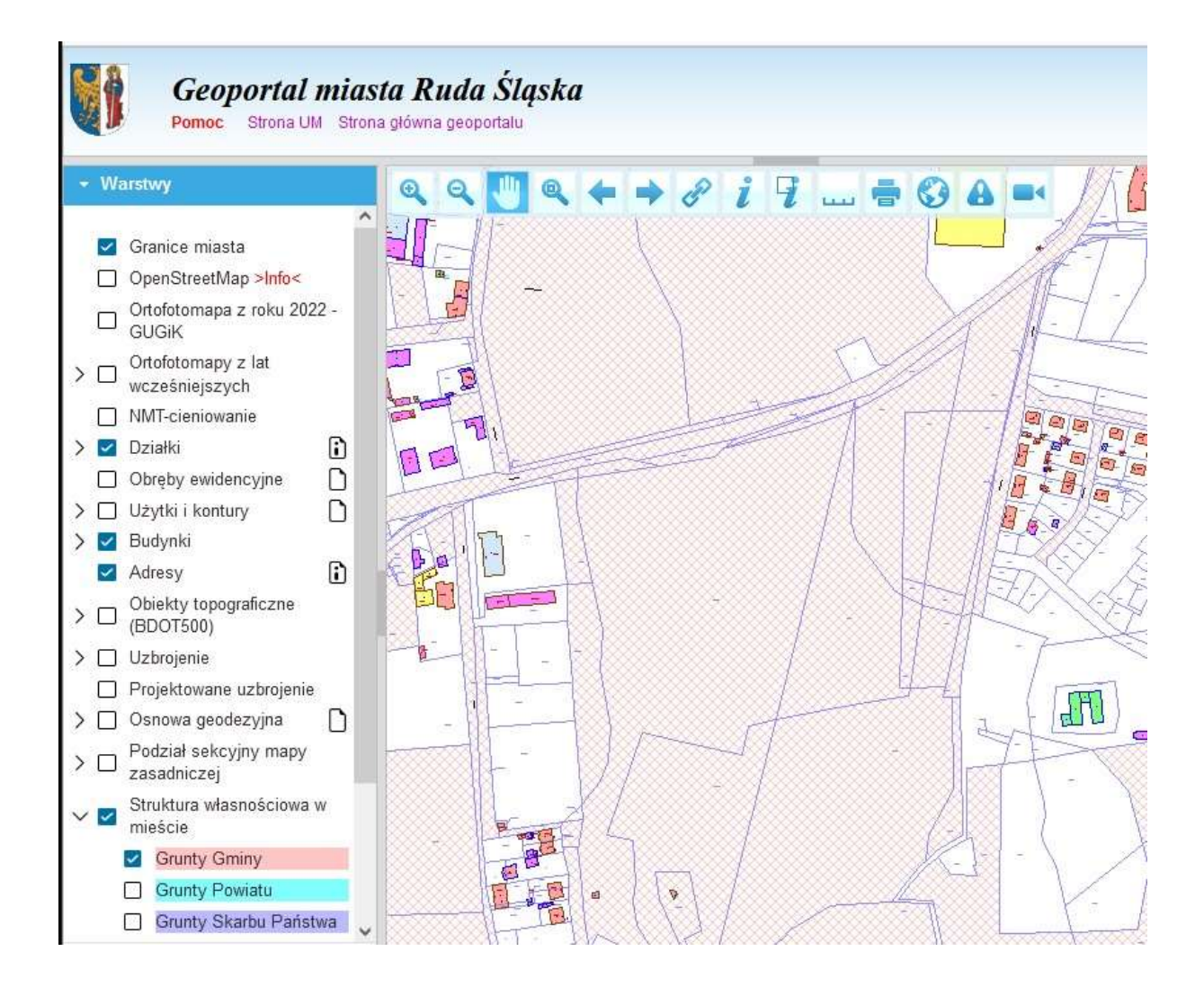

- 4. Następnie na wyświetlonej mapie odnajdujemy szukany teren. Jeżeli jest on zaznaczony krzyżującymi się różowymi liniami, mogą być na nim realizowane zadania w ramach budżetu obywatelskiego.
- 5. Chcąc uzyskać informacje dotyczące działki, z listwy narzędziowej znajdującej się w lewym, górnym rogu mapy, wybieramy ikonkę oznaczoną literką "i", a następnie wskazujemy obszar zawarty w granicach działki.

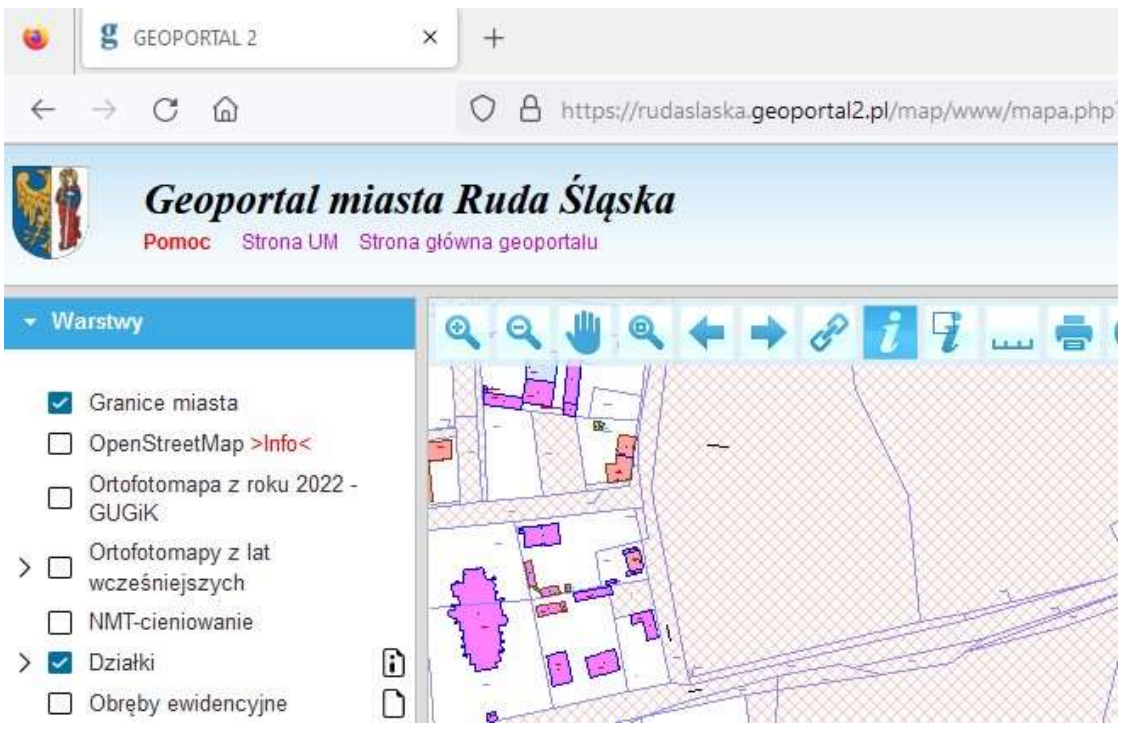

6. Na ekranie monitora wyświetli się okno zawierające informacje o szukanym terenie, takie jak: numer działki, jej położenie, powierzchnia a w przypadku jeżeli na działce znajdują się budynki – wyświetlone zostaną podstawowe informacje o tych budynkach (rodzaj budynku, ilość kondygnacji, pow. zabudowy). W zależności od wielkości monitora, rozmiar okna można dostosować poprzez zmianę jego wielkości tak, aby informacje wyświetlały się w sposób czytelny.

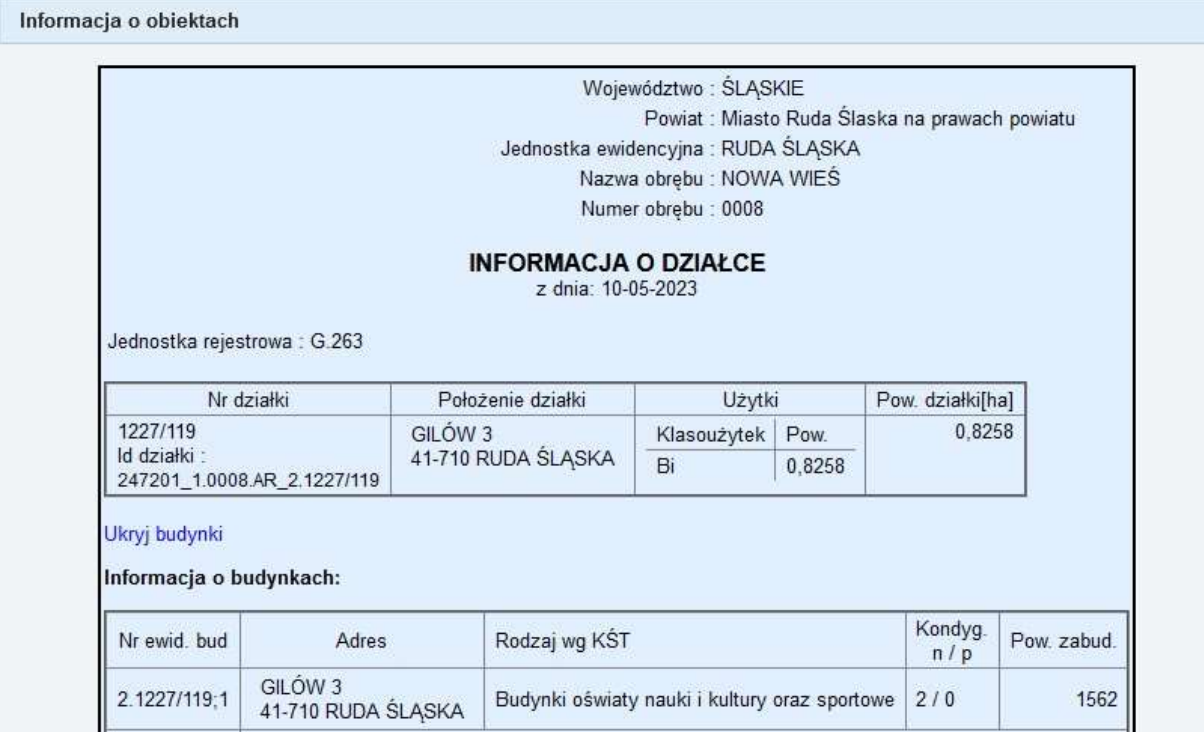